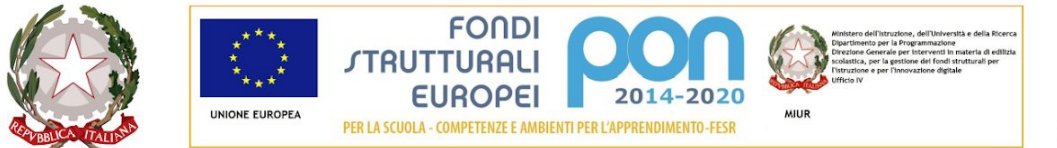

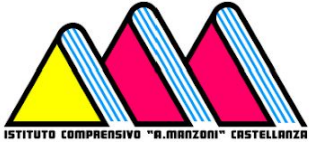

### Ministero dell'Istruzione ISTITUTO COMPRENSIVO STATALE "A. MANZONI"

Via dei Platani, 5 - 21053 Castellanza Tel. 0331/50.42.33 - Fax 0331/50.26.88 Email: vaic81700p@istruzione.it - vaic81700p@pec.istruzione C.F. 81009410127 - CODICE MECCANOGRAFICO vaic 81700p

> ai genitori al personale amministrativo al personale docente al Direttore SGA IC MANZONI - CASTELLANZA

## **OGGETTO: PRONTUARIO PER IL RECUPERO PASSWORD E IL PRIMO ACCESSO IN PIATTAFORMA MICROSOFT 365**

Si trasmette a tutta la comunità la guida in oggetto.

Castellanza, 19/03/2020

 Il dirigente scolastico Prof. Giuseppe Rizzo

Firma autografa omessa ai sensi dell'art. 3 del D. Lgs. n. 39/1993

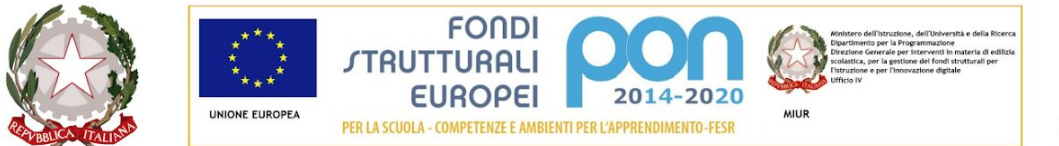

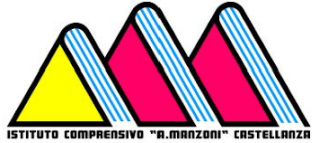

## Ministero dell'Istruzione ISTITUTO COMPRENSIVO STATALE "A. MANZONI"

Via dei Platani, 5 - 21053 Castellanza Tel. 0331/50.42.33 - Fax 0331/50.26.88 Email: vaic81700p@istruzione.it - vaic81700p@pec.istruzione C.F. 81009410127 - CODICE MECCANOGRAFICO vaic 81700p

# PRONTUARIO PER IL RECUPERO PASSWORD E IL PRIMO ACCESSO IN PIATTAFORMA MICROSOFT 365

## **Recupero password**

Per problematiche relative all'accesso è necessario seguire questa procedura:

- 1. Verificare che la password inviata non sia stata recapitata nella cartella "spam" o "junk" o "posta indesiderata" dal vostro fornitore di servizio email
- 2. Tentare il recupero della password in questo modo:
	- a. collegarsi al sito <https://www.office.com/>
	- b. cliccare su ACCEDI
	- c. cliccare su "Problemi di accesso all'account?"
	- d. se richiesto cliccare su "Account aziendale o dell'istituto di istruzione"
	- e. inserire:
		- i. in ID utente la propria email, composta da [nome.cognome@iccastellanza.it](mailto:nome.cognome@iccastellanza.it)
		- ii. nella riga sottostante i caratteri che compaiono nell'immagine (nel caso in cui non si riesca ad identificare le lettere cliccare sul pulsante "altoparlante" per la lettura o sul pulsante con le due frecce per richiedere un'altra immagine)
		- iii. il sistema chiede conferma dell'email (è parzialmente oscurata)
	- f. attendete l'invio di un codice nella email indicata
	- g. inserite il codice nella casella "codice di verifica"
	- h. se il codice è corretto il sistema vi chiede di inserire una nuova password (seguite le istruzioni per scegliere una password corretta); la password va inserita anche nella casella di conferma
	- i. A questo punto occorre ritornare su [www.office.com](http://www.office.com/) e inseire nome utente e password appena modificata. Se riscontrate problemi riprovare la procedura.
- 3. Se dopo il punto e.iii se compare "Spiacenti. Non è possibile reimpostare la password perché non è stata eseguita la registrazione per la reimpostazione della password" o altro errore andare al punto successivo
- 4. Inviare una richiesta di verifica account o cambio password all'email [vaic81700p@istruzione.it](mailto:vaic81700p@istruzione.it)
- 5. contattare telefonicamente la segreteria utilizzando il numero 02 3045 4447 dal lunedì al venerdì, dalle 8:00 alle 9:00 e dalle ore 12:00 alle ore 13:30

### **Primo accesso alla piattaforma**

Al primo accesso comprare la scritta "sono necessarie altre informazioni" -> cliccare su "avanti".

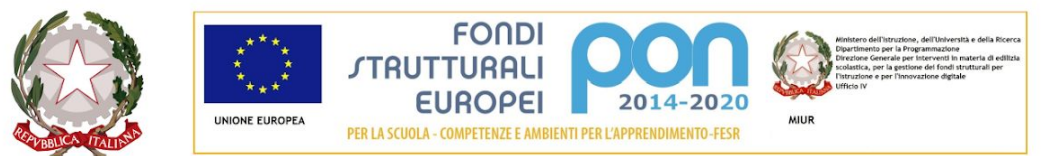

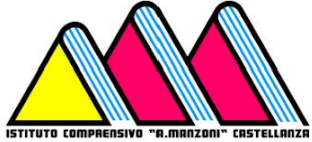

### Ministero dell'Istruzione ISTITUTO COMPRENSIVO STATALE "A. MANZONI"

Via dei Platani, 5 - 21053 Castellanza Tel. 0331/50.42.33 - Fax 0331/50.26.88 Email: vaic81700p@istruzione.it - vaic81700p@pec.istruzione C.F. 81009410127 - CODICE MECCANOGRAFICO vaic 81700p

Se il sistema conosce già la vostra email personale vi chiede:

- verifica di un numero di telefono
- verifica della email

Se il sistema non conosce la vostra email vi chiede

- inserire e verificare un numero di telefono
- inserire e verificare una email

Per la verifica seguire queste indicazioni:

- Accanto a "telefono per l'autenticazione non è configurato" cliccare su "imposta ora".
- Sotto "telefono per l'autenticazione" nel menù "selezionare un paese o l'area geografica" selezionare "Italia" (o altro paese se il vostro numero è registrato altrove)
- Nella casella "immettere numero di telefono" scrivere il numero di telefono.

Quindi si può scegliere se verificare il numero di telefono attraverso una telefonata o ricevere un messaggio SMS contenente un codice.. La telefonata è effettuata da un centralino automatico.

- $\triangleright$  Se avete scelto il messaggio compare una nuova casella. In questa casella va inserito il codice ricevuto e quindi occorre cliccare su "verifica".L'attesa è variabile: l'invio del codice può essere immediato o richiedere alcune ore. Nel caso in cui non lo riceviate cliccare su "riprova" accanto il tasto "verifica" (che sarà grigio).
- $\triangleright$  Se avete scelto la telefonata automatica seguire le istruzioni del chiamante.

Dopo la verifica il sistema torna indietro automaticamente. A questo punto occorre procedere alla verifica della email. La procedura è la stessa ma, invece di ricevere un messaggio SMS sul telefono ricevere un codice sulla email indicata. Il codice andrà poi inserito nell'apposita casella.